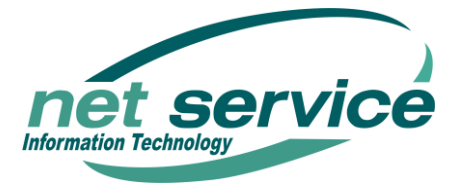

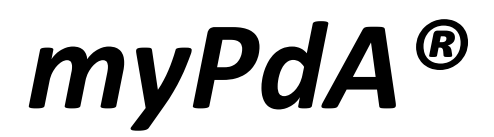

La funzionalità myPdA® fornisce una vista immediata sui dati, sulle scadenze, sui provvedimenti giudiziali relativi ai tuoi fascicoli o a quelli a te delegati.

Ogni volta che accedi al PdA, il myPdA® interroga per te gli uffici di tuo interesse, così non avrai bisogno di impostare tutti i criteri di ricerca.

# **FUNZIONALITA' E DATI**

### **Visualizzazione per conto dei tuoi deleganti**

Le informazioni accessibili attraverso il myPdA® sono visualizzabili anche per conto dei colleghi che ti hanno delegato.

### **Calendario scadenze**

Con vista giornaliera, settimanale oppure mensile hai a disposizione tutte le scadenze fissate sui tuoi fascicoli presso gli uffici giudiziari di interesse, con indicazione di data, ora, descrizione del tipo d'incombenza, nomi delle parti coinvolte e con la possibilità di accedere direttamente al fascicolo relativo. Gli adempimenti sono esposti con differenti colori diversi a seconda della tipologia di scadenza (udienze o termini).

Puoi effettuare ricerche mirate per singoli deleganti o su singoli uffici, scorrere i giorni visualizzati o richiamare un singolo giorno inserendo la data specifica. Con un clic si torna alla visualizzazione della data di oggi.

#### **Provvedimenti giudiziali**

Fornisce immediata evidenza dei provvedimenti giudiziali emessi per tutti i tuoi fascicoli sugli uffici d'interesse, senza la necessità di una ricerca mirata e con la possibilità di accedere direttamente al fascicolo relativo.

#### **Comunicazioni e notifiche**

Immediata visualizzazione di tutte le comunicazioni e notifiche pervenute a mezzo PEC e ancora da leggere relative ai fascicoli d'interesse.

#### **Interruzioni**

Visibilità immediata della segnalazione in caso di contingenti interruzioni per aggiornamenti programmati sugli uffici giudiziari impostati.

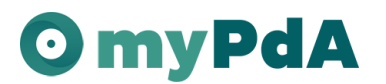

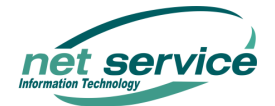

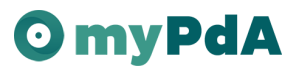

#### **Storico Eventi**

Lista degli ultimi aggiornamenti sui fascicoli, propri o delegati, presso gli uffici giudiziari impostati, con l'indicazione del tipo, del numero di RG e anno del fascicolo e dell'ufficio a quo.

#### **Notifiche**

Segnala che sono presenti notifiche non andate a buon fine per le quali si rende necessario il ritiro *brevi manu*.

# **ATTIVAZIONE**

Il myPdA® non richiede attivazione, ma una semplice impostazione dei criteri secondo i quali può aiutarti ad interrogare i sistemi ministeriali. In particolare, è sufficiente impostare almeno un ufficio e un registro da interrogare.

Una comoda funzionalità guidata ti assisterà nell'impostazione dei criteri.

# **IMPOSTAZIONE CRITERI DI INTERROGAZIONE**

Dopo aver effettuato l'accesso al PdA, sarà subito disponibile la pagina iniziale del myPdA*®*.

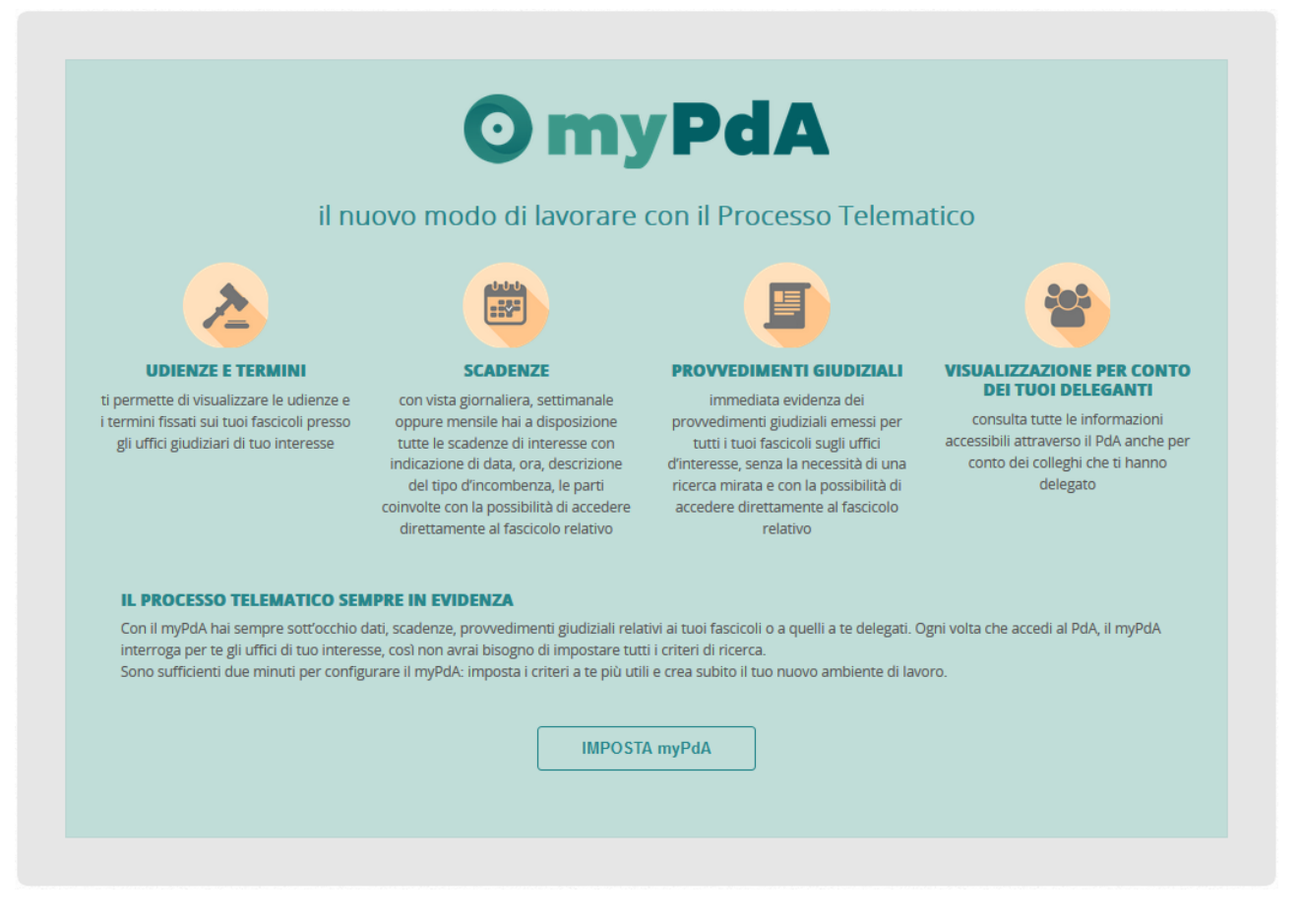

**Figura 1 – myPdA®: pagina di avvio delle impostazioni**

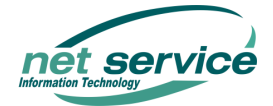

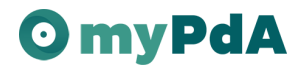

Fai clic sul bottone "Impostazioni myPdA®": si avvierà la funzionalità guidata per l'impostazione dei criteri per il funzionamento del myPdA®.

### Si apre la pagina di "**Impostazione uffici**".

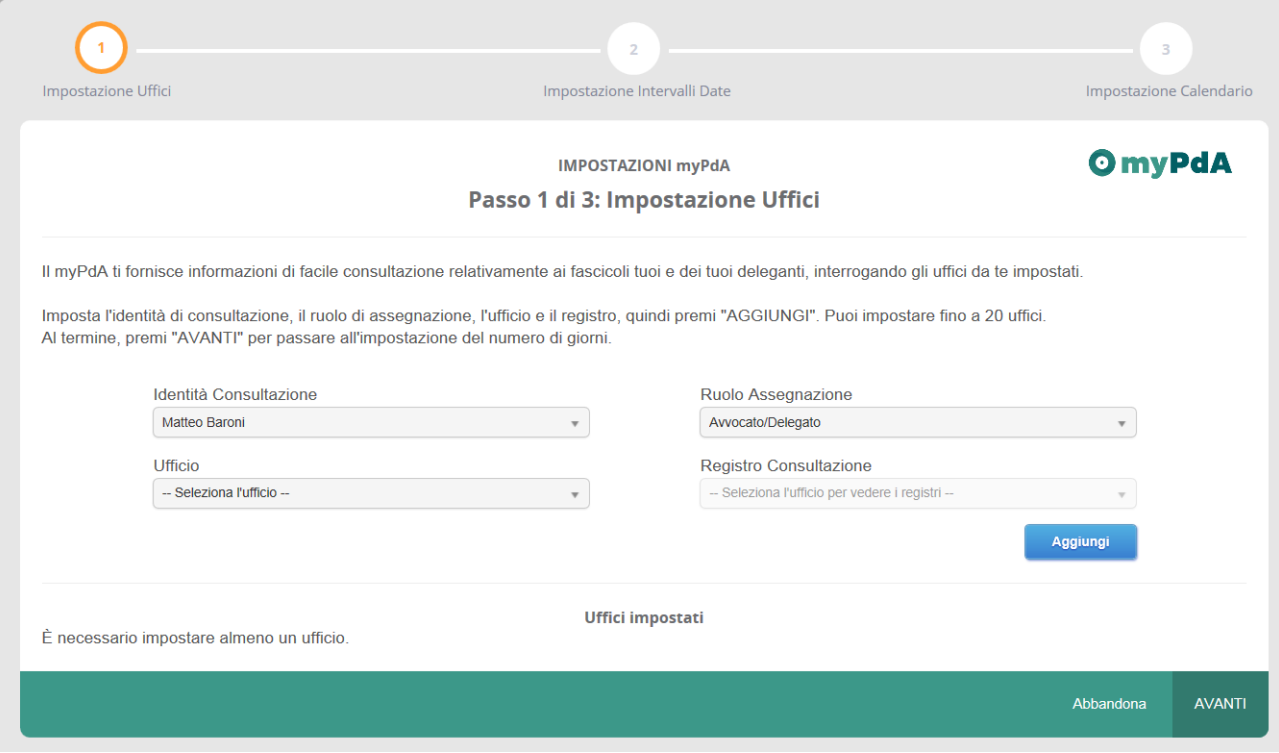

**Figura 2 - Configurazione**

- 1. Imposta l'identità di consultazione, il ruolo di assegnazione, l'ufficio e il registro da interrogare.
- 2. Premi il bottone "Aggiungi".
- 3. Ripeti l'operazione per tutti gli uffici e registri desiderati e per tutti i deleganti per i quali vuoi interrogare attraverso il myPdA®.
- 4. Premi su "AVANTI" per passare alle impostazioni successive.

In alternativa, premi "Abbandona" per interrompere l'impostazione dei criteri per il myPdA®. Le modifiche apportate non saranno salvate.

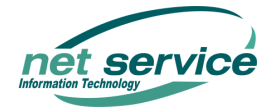

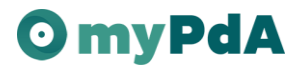

## Si aprirà la pagina "**Impostazione numero di giorni**".

Queste impostazioni si riferiscono al numero di giorni solari per i quali il myPdA® interroga gli uffici impostati in merito ai tipi di dati elencati nella lista mostrata sulla pagina. Il numero di giorni predefinito è 7. Ciò significa che le lista dei risultati mostreranno tutti i risultati recuperati relativi a 7 giorni di calendario.

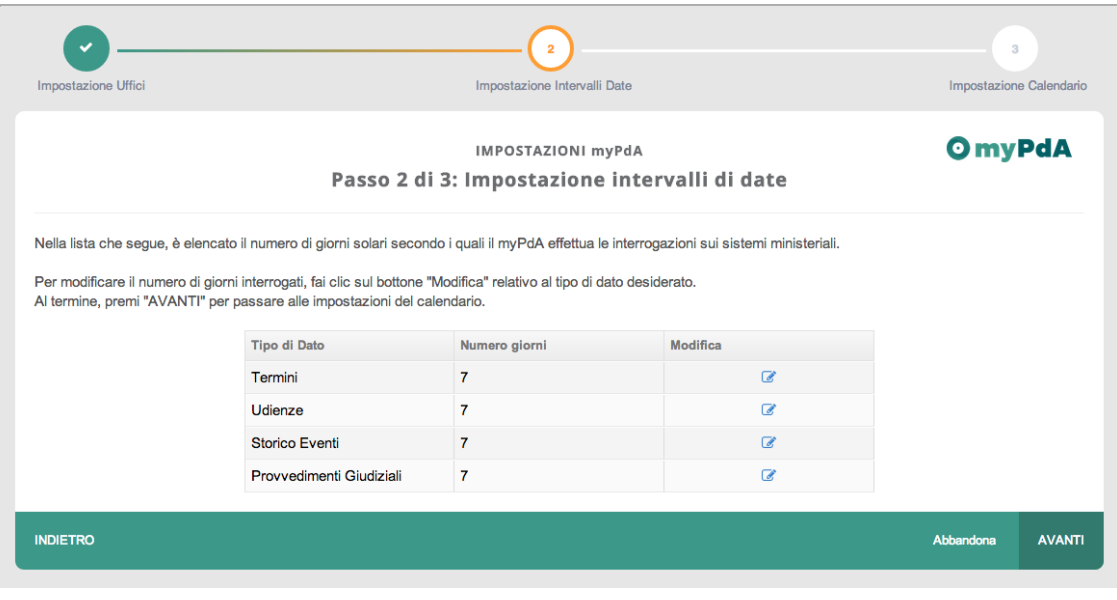

**Figura 3 – Impostazione numero di giorni da interrogare**

Il numero di giorni da interrogare predefinito è 7. Se desideri modificarlo, procedi come segue:

1. Fai clic sul bottone "Modifica"  $\blacksquare$  relativo al dato desiderato.

Si aprirà una finestra per la modifica del numero di giorni da interrogare. Imposta il valore desiderato e premi "Salva".

La finestra per la modifica si chiuderà e il nuovo numero di giorni sarà visualizzato nella lista.

- 2. Ripeti l'operazione per il numero di giorni degli altri tipi di dato di tuo interesse.
- 3. Premi su "AVANTI" per passare alle impostazioni successive.

In alternativa, premi "Abbandona" per interrompere l'impostazione dei criteri per il myPdA®. Le modifiche apportate non saranno salvate.

Per tornare alla pagina precedente, premi "Indietro".

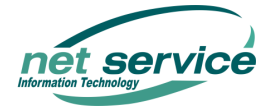

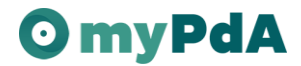

Si aprirà la pagina "**Impostazione del Calendario**".

Il myPdA® fornisce un calendario che mostra le scadenze di tuo interesse. Il calendario ha una visualizzazione per giorno e un'ora di inizio predefinita che possono essere modificate.

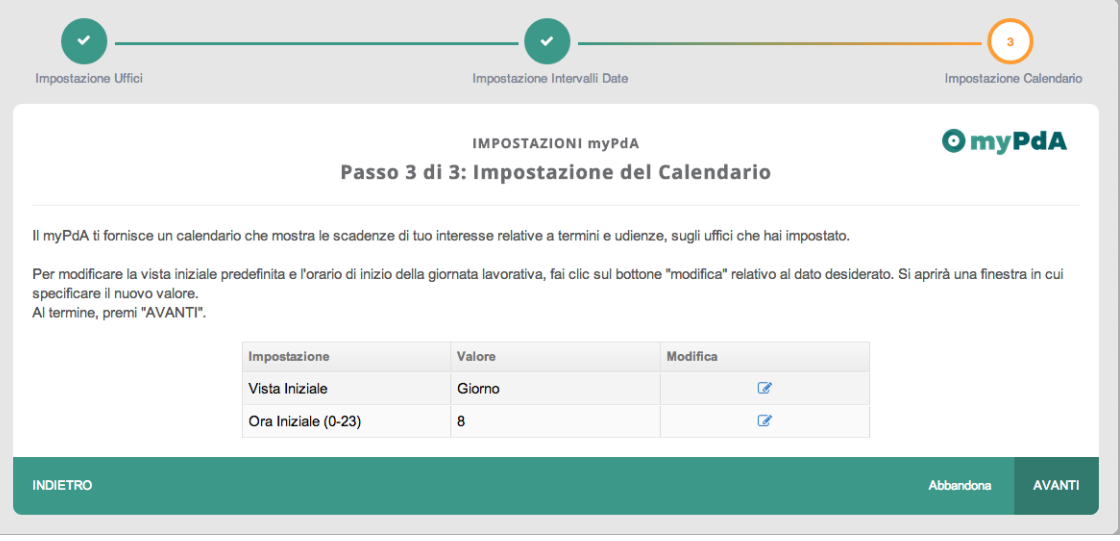

**Figura 4 – Impostazione del Calendario**

1. Fai clic sul bottone "Modifica" **relativo al dato da modificare: "Vista iniziale"** o "Ora iniziale".

Si aprirà una finestra per la modifica.

Seleziona il valore desiderato e premi "Salva".

La finestra per la modifica si chiuderà e il nuovo valore sarà visualizzato nella lista.

- 2. Ripeti l'operazione per l'ora iniziale, se lo desideri.
- 3. Premi su "AVANTI" per passare alla pagina successiva.

In alternativa, premi "Abbandona" per interrompere l'impostazione dei criteri per il myPdA®. Le modifiche apportate non saranno salvate.

Per tornare alla pagina precedente, premi "Indietro".

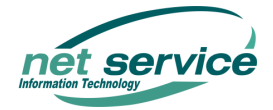

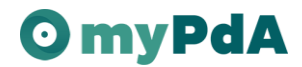

Si aprirà la pagina "Conferma".

1. Premi su "Salva" per confermare le modifiche alle impostazioni.

In alternativa, premi "Abbandona" per interrompere l'impostazione dei criteri per il myPdA®. Le modifiche apportate non saranno salvate.

Per tornare alla pagina precedente, premi "Indietro".

Si aprirà la pagina "**Impostazioni salvate**".

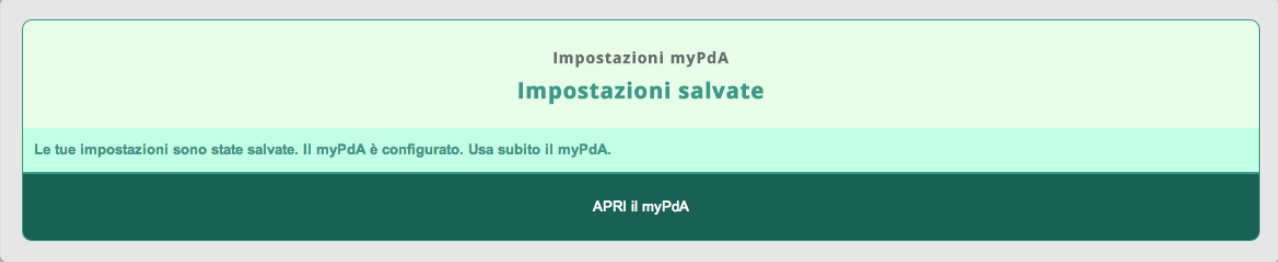

**Figura 5 – Impostazione salvate**

Premi su "Apri il myPdA®".

*Buon lavoro con il myPdA®!*